## **ACTUALIZACIÓN TAD-PSI**

Para realizar la actualización de su legajo personal docente deberá ingresar, en primera instancia, a la página de la Facultad de Psicología: [www.psi.uba.ar](http://www.psi.uba.ar/)

Dirigirse a la solapa: DOCENTES / TRÁMITES ADMINISTRATIVOS / ACTUALIZACIÓN DE LEGAJO TAD-PSI o scaneando el QR de redireccionamiento directo.

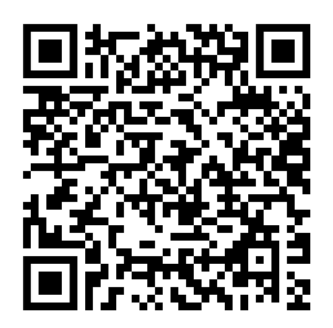

Una vez allí, deberá seleccionar el Instructivo que corresponda, teniendo en cuenta el tipo de legajo que posee. Pudiendo ser uno (solo uno) de los siguientes:

- **Instructivo de Actualización de Legajo Único Personal Docente Ad Honorem**
- **Instructivo de Actualización de Legajo Único Personal Docente Rentado**
- **Instructivo para Completar Legajo Ad Honorem para cargo Rentado** (este último corresponde a personas que tengan su legajo AD HONOREM y que posean un pedido de designación para un cargo rentado).

Seleccionado el Instructivo correspondiente, deberá leerlo detenidamente. Allí se encontrará con la documentación que puede **(se aclara que PUEDE, NO DEBE, puesto que no son obligatorias)** actualizar en el caso de que haya sufrido modificaciones. Si no existe ninguna modificación en lo que el Instructivo detalla como "Documentación Respaldatoria" **NO DEBE** adjuntar nuevamente esa documentación al trámite.

## **TENGA EN CUENTA QUE CADA VEZ QUE REALICE UN TRÁMITE DE ACTUALIZACIÓN DEBERÁ ADJUNTAR OBLIGATORIAMENTE EL INSTRUCTIVO QUE CORRESPONDA EN SU CASO COMPLETO Y FIRMADO.**

Cuando ya cuente con el Instructivo y con la documentación que precisa actualizar completa, deberá iniciar el trámite TAD de la siguiente manera:

1) Deberá dirigirse a la plataforma de Trámites A Distancia UBA - (TAD): <https://tramitesadistancia.uba.ar/tramitesadistancia/tad-publico> o scaneando el QR de redireccionamiento directo.

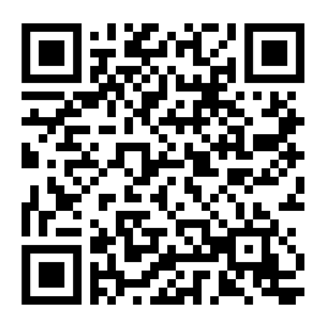

2) En el buscador de trámites deberá colocar la palabra "**actualización**" (sin las comillas).

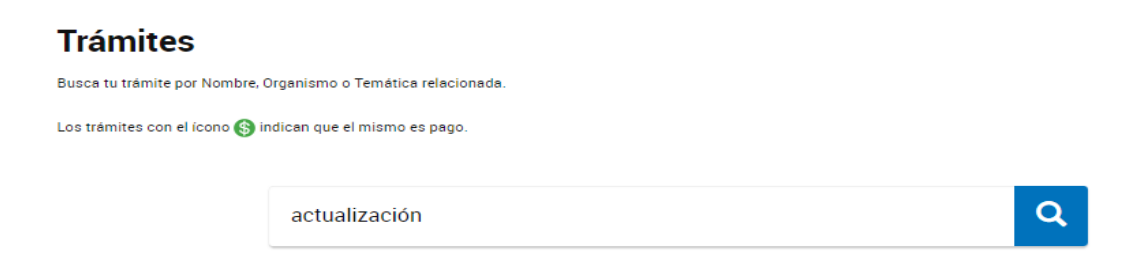

3) En esta instancia, deberá seleccionar el apartado que figura como **"Actualización de Legajo Personal para la Facultad de Psicología".**

Actualización de Legajo Personal para la Facultad de Psicología #Universidad de Buenos Aires #Facultad de Psicología #Legajo #Actualización de legajo Actualización de Legajo Personal para la Facultad de Psicología

4) Luego, deberá iniciar el trámite con alguna de las tres opciones que brinda la plataforma: **AFIP - DNI - ANSES**.

![](_page_1_Picture_6.jpeg)

5) Luego de haber ingresado, en –**Datos del Solicitante**- verá reflejado sus datos personales. De haber algún dato incorrecto deberá clickear la opción **verde** "**EDITAR**" y realizar la modificación correspondiente. Si no hay datos erróneos, deberá clickear la opción "**CONTINUAR**".

![](_page_2_Picture_42.jpeg)

6) En la siguiente instancia, verá todos los ítems con la documentación que puede adjuntar para actualizar. Primero deberá completar los **"DATOS DEL TRÁMITE"**, puesto que, como indica la plataforma, es un requisito obligatorio para poder iniciar correctamente el expediente. Clickear en "**COMPLETAR**".

![](_page_2_Picture_43.jpeg)

7) En esta oportunidad, deberá tildar únicamente los datos o documentación que precise actualizar en el trámite. *Por ejemplo: si está realizando el trámite para actualizar la DDJJ de Cargos y Actividades, en –actualizar datos personales-* *deberá tildar "otro" y en –actualizar documentación- deberá tildar "Declaración Jurada de Cargos y Actividades"*.

![](_page_3_Picture_39.jpeg)

8) Una vez clickeado/s el/los ítem/s a actualizar, deberá leer atentamente y aceptar lo mencionado en la *Declaración Jurada* que figura en la plataforma. Una vez aceptado, clickear en la opción grisada "**GUARDAR**".

![](_page_3_Picture_40.jpeg)

9) Con los "Datos del trámite" ya completos, deberá adjuntar, en esta instancia, **ÚNICAMENTE** la documentación que precise actualizar en el trámite. Siguiendo el ejemplo del punto 7 (ver arriba), si desea actualizar su *Declaración Jurada de Cargos y Actividades*, deberá adjuntar el archivo en el ítem correspondiente. Y a su vez, hacer lo mismo con el Instructivo de Actualización seleccionado anteriormente.

![](_page_4_Picture_57.jpeg)

10) Por último, luego de haber adjuntado la documentación a actualizar, deberá confirmar el trámite y **registrar el número de expediente** que genere la plataforma para poder hacer un seguimiento del mismo, ya que por esa vía nosotros notificaremos en el caso de que corresponda modificar algo en su presentación o que la misma fue recibida con éxito.

![](_page_4_Picture_58.jpeg)

![](_page_4_Picture_4.jpeg)

## **INFORMACIÓN IMPORTANTE A TENER EN CUENTA A LA HORA DE INICIAR UN TRÁMITE DE ACTUALIZACIÓN VÍA TAD-PSI.**

- Si desea actualizar más de una documentación, deberá iniciar **UN SOLO TRÁMITE**. En un mismo trámite puede actualizar una o varias presentaciones.
- NO inicie un nuevo trámite con la/las misma/s presentación/es que inició en un trámite anterior, sin una notificación de este Departamento informando que la documentación se recibió correctamente o se rechazó por algún motivo en particular.
- Si inicia más de un trámite con las mismas presentaciones podrá tener respuestas duplicadas y se demorará en controlar la información que envió.
- Solo se recibirá **UN trámite de actualización** por persona con la misma documentación, enviando a ARCHIVO el/los otro/s presentado/s debiendo realizar una única presentación COMPLETA.
- Tenga en cuenta que **NO ES POSIBLE** registrar en los legajos personales documentación duplicada. Por ejemplo: si envía una actualización con documentación que en algún momento ya presentó en su legajo, el trámite quedará sin efecto y se enviará a archivo.
- Deberá adjuntar los formularios **ÚNICAMENTE EN FORMATO PDF** y sin alterar el formato de los mismos (en cuanto a tipografía, márgenes, extensión, tamaño, logos, etc).
- **NO debe convertir los formularios a otros programas como ser Word, Excel, etc. para completarlos, puesto que de ese modo perderán el formato y NO PODRÁN SER RECIBIDOS.**
- No adjunte imágenes en formato jpg, png, etc., puesto que las plataformas no nos permitirá visualizarlas y **TAMPOCO** podrán ser recibidas.